# ALLIX<sup>TM</sup>

# Sovellus Kaukosäädin Käyttöohjeet

(iOS-versio)

### Käyttäjille

Tuotetyyppi: NE-Z41, NE-Z41SH Asiakirjan numero : 81-SS00128 (ver.5) Sovellus Ver. 0.4.10 tai uudempi. Antopäivä : 2024-04-01

Kieli: Suomi

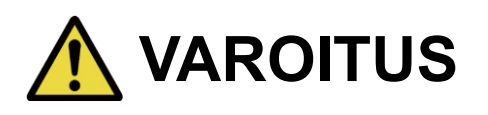

■ Lue käyttöohjeet huolellisesti ennen käyttöä. ■ Säilytä tämä käyttöohje myöhempää käyttöä varten.

# **Nabtesco**

**Nabtesco Corporation** 

# <span id="page-1-0"></span>**Johdanto**

Kiitos, että olet ostanut Nabtescon ALLUXTM .

Tyypilliseen käyttöön liittyvät asiat, kuten fitting ja kävely, huolto, vianetsintä ja varoitukset on kuvattu ALLUXin mukana toimitetussa käyttöoppaassaTM (jäljempänä käyttöopas).

Tässä sovelluskaukosäätimen käyttöohjeessa (jäljempänä "tämä käyttöohje") kuvataan sovelluskaukosäätimen (jäljempänä "sovellus") asentaminen ja käyttö iOS-järjestelmäympäristössä.

Turvallisen ja miellyttävän käytön varmistamiseksi lue huolellisesti edellä mainittu käyttöopas ja tämä käsikirja, ymmärrä niiden sisältö riittävästi ja noudata tiukasti kyseisissä asiakirjoissa mainittuja turvallisuusohjeita.

- Nabtesco omistaa tämän asiakirjan tekijänoikeudet.
- iOS on Ciscon tavaramerkki tai rekisteröity tavaramerkki Yhdysvalloissa ja muissa maissa, ja sitä käytetään lisenssillä.
- iPhone on Apple Inc:n tavaramerkki Yhdysvalloissa ja muissa maissa.
- Apple on Apple Inc:n tavaramerkki Yhdysvalloissa ja muissa maissa.
- App Store on Apple Inc:n Yhdysvalloissa ja muissa maissa rekisteröity palvelumerkki.
- Bluetooth-sanamerkki ja -logot ovat Bluetooth SIG:n omistamia rekisteröityjä tavaramerkkejä. Inc. ja Nabtesco Corporation käyttää näitä merkkejä lisenssin nojalla.
- QR-koodi on Denso Wave Incorporatedin rekisteröity tavaramerkki.
- Kaikki muut yritysten nimet ja tuotenimet ovat kyseisten yritysten tavaramerkkejä tai rekisteröityjä tavaramerkkejä.

# Sisällysluettelo

<span id="page-2-0"></span>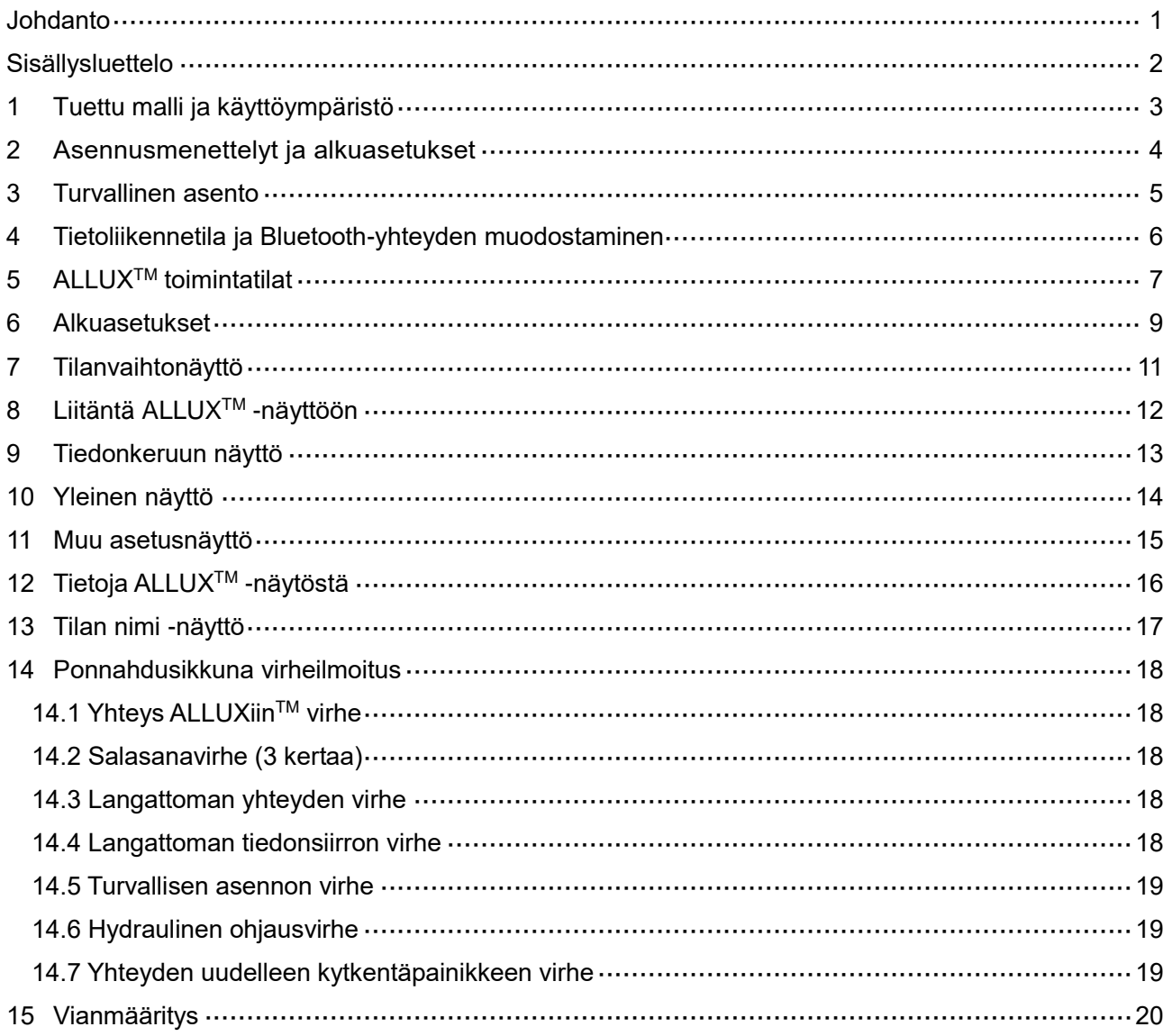

# <span id="page-3-0"></span>**1 Tuettu malli ja toimintaympäristö**

#### ● ALLUX<sup>TM</sup> (tyyppi: NE-Z41)

\*ALLUXTM (tyyppi: NE-Z4) ei ole tuettu.

Mallin voi tunnistaa etulinkkityynyn muotoilusta.

Sen voi tunnistaa myös latausportin merkinnästä.

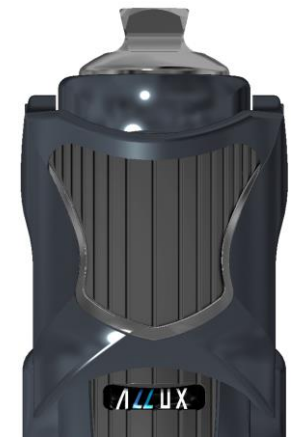

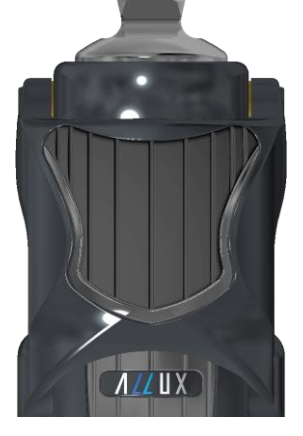

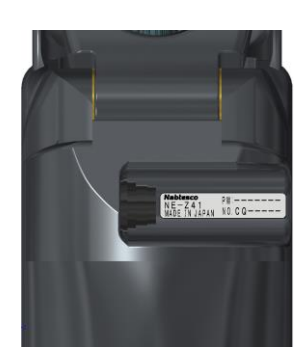

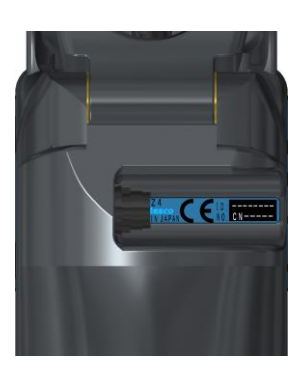

NE-Z41 (Tuettu tyyppi)

NE-Z4 (Ei tuettu tyyppi)

NE-Z41 (Tuettu tyyppi)

NE-Z4 (ei tuettu tyyppi)

●Yhteensopiva käyttöjärjestelmä: iPhone, jossa on iOS 13 tai uudempi käyttöjärjestelmä

### **& Bluetooth**®

Bluetoothiin liittyvät varotoimet

- Bluetooth-laitteen lähettämät radioaallot voivat vaikuttaa elektronisten laitteiden ja muiden laitteiden toimintaan. Sammuta Bluetooth-laitteet, kun ne ovat lähellä etuoikeutettuja istuimia junissa tai alueilla, joilla syntyy syttyvää kaasua, kuten lentokoneissa automaattisten ovien ja palohälytyslaitteiden läheisyydessä, sillä se voi aiheuttaa onnettomuuden.
- Emme ota vastuuta tietojen vuotamisesta Bluetooth-tekniikkaa käytettäessä.
- Tämä tuote ei takaa langatonta yhteyttä kaikkien Bluetooth-laitteiden kanssa. Liitettävän Bluetooth-laitteen on oltava Bluetooth SIG:n määrittelemän Bluetooth-standardin mukainen, ja sillä on oltava vähintään sertifiointi. Lisäksi, vaikka liitettävä laite olisikin Bluetooth-standardin mukainen, laitteen ominaisuuksista ja eritelmistä riippuen voi esiintyä ilmiöitä, kuten yhteyden muodostamisen estyminen tai erilainen näyttö/toiminta.
- Älä pura tai muuta tätä tuotetta, sillä tuotteen langattomat toiminnot on sertifioitu teknisten standardien mukaisiksi.

# <span id="page-4-0"></span>**2 Asennusmenettelyt ja alkuasetukset**

- 1. Kirjaudu sisään Apple ID:lläsi. Napauta hakukuvaketta Q App Store -näytön oikeassa alakulmassa.
- 2. Kirjoita hakukenttään sovelluksen nimi "ALLUX2". Napauta näppäimistön "Etsi"-painiketta.

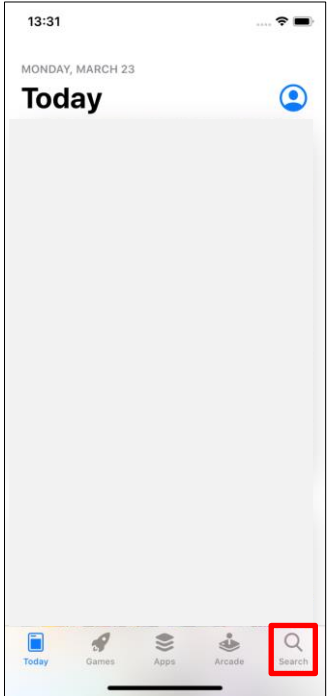

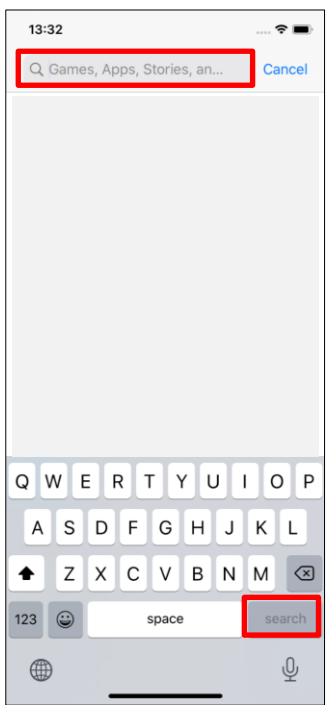

Asennus onnistuu seuraavan QR-koodin avulla.

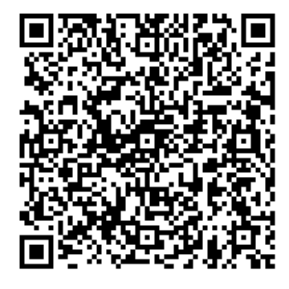

3. Kun hakutulokset on näytetty, napauta kohdesovellusta alla olevan kuvan mukaisesti.

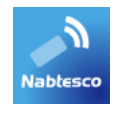

- 4. Napauta "GET"-painiketta ja napauta sitten "INSTALL"-painiketta.
- 5. Kun asennus on valmis, sovelluksen kuvake luodaan älypuhelimen aloitusnäyttöön.
- 6. Käynnistä sovellus napauttamalla kuvaketta.

# <span id="page-5-0"></span>**3 Turvallinen asento**

Ennen ALLUXTM -laitteen toimintatilan vaihtamista sovelluskaukosäätimellä käyttäjän on otettava asento, joka on turvallinen, vaikka hydrauliikan vastus muuttuisi. Tätä asentoa kutsutaan "turvalliseksi asennoksi". Varmista, että ymmärrät seuraavat turvalliset asennot ennen ALLUXTM -laitteen käyttöä.

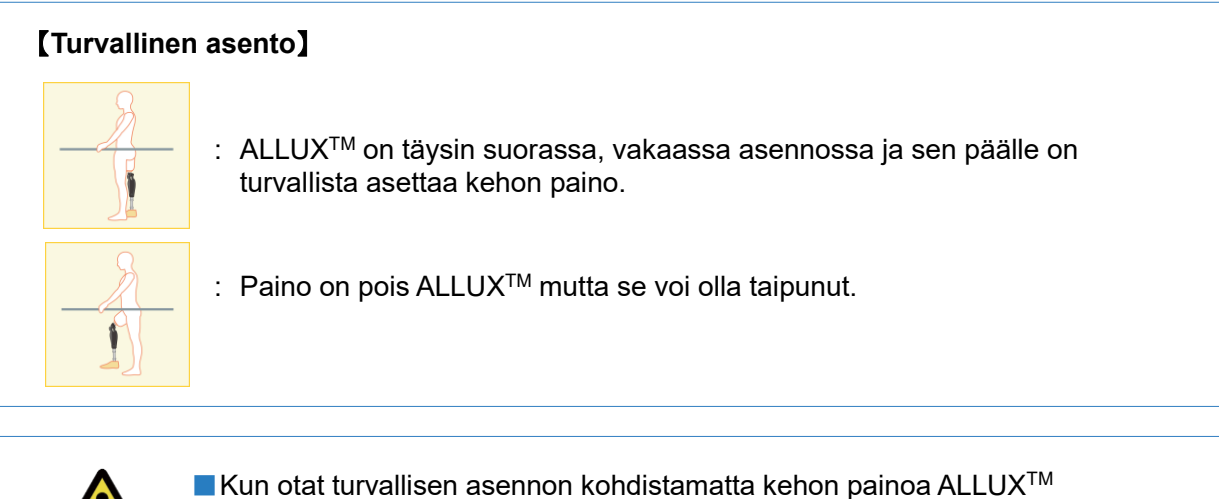

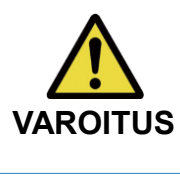

-laitteeseen, pidä kiinni kaiteesta tai istu alas. **VAROITUS** Voit menettää tasapainosi ja kaatua.

#### **[Pyyntö turvallisesta asennosta]**

Jos ALLUX 2 TM ei ole turvallisessa asennossa, kun ALLUXTM toimintatilaa vaihdetaan, näyttöön tulee ponnahdusikkuna. Varmista, että olet turvallisessa asennossa, ja napauta "OK"-painiketta.

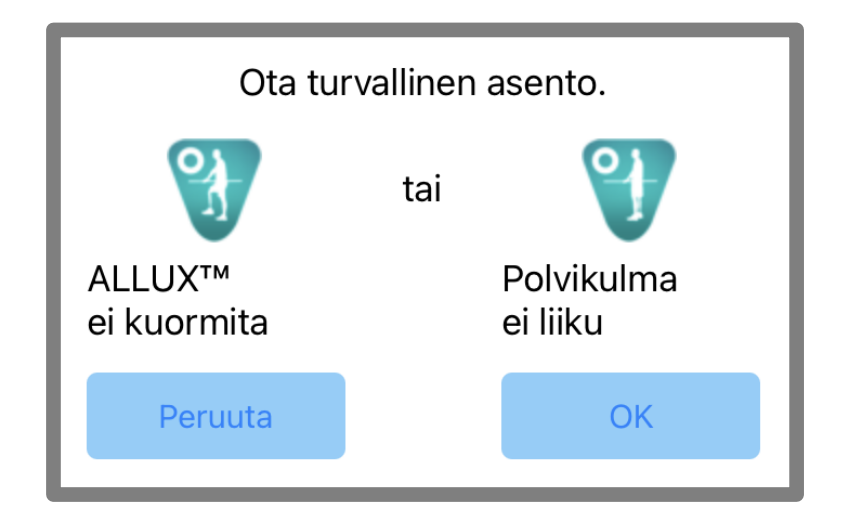

# <span id="page-6-0"></span>**4 Viestintätila ja Bluetooth-yhteyden muodostaminen**

Virran säästämiseksi ALLUXTM ei ole aina viestintätilassa.

Viestintätilan ottamiseksi käyttöön sinun on suoritettava seuraavat toimenpiteet.

Kun ALLUXTM -yhteys on muodostettu tämän sovelluksen avulla, tämä tila kestää, kunnes yhteys katkaistaan.

#### **[Viestintätila käytössä]**

- 1. 5 minuutin ajan sen jälkeen, kun ALLUXTM on hieman taivutettu ja ojennettu.
- 2. 5 minuutin ajan sen jälkeen, kun olet kohdistanut kehon painon ALLUX:iin™
- 3. 5 minuutin ajan sen jälkeen, kun laturi tai virta OFF-korkki on irrotettu ALLUXista.TM

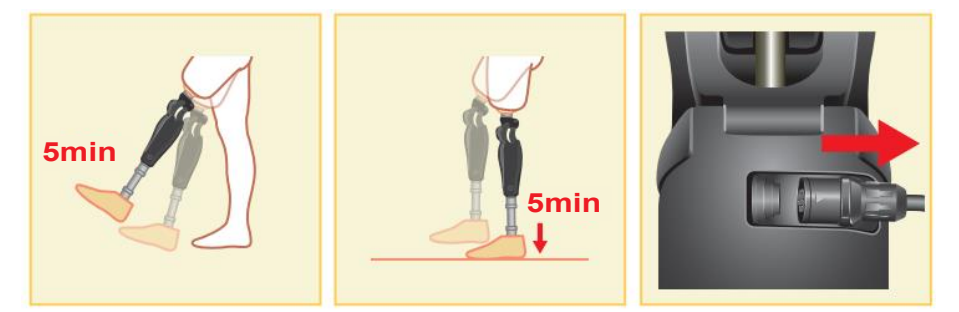

Langaton yhteys on mahdollista kytkeä pois päältä, kun käyttäjä nousee lentokoneeseen jne. Langattoman yhteyden palauttaminen tästä tilasta edellyttää alla esitetyn kaltaisia toimia.

- 1. Irrota laturi tai virta OFF -korkki ALLUXTM -laitteesta.
- 2. "Kuormita kantapäätä 4 kertaa ajoittain" tai "Kuormita varpaita 4 kertaa ajoittain". \*Voit vaihtaa jompaankumpaan haluamaasi menetelmällä, joka on kuvattu sivulla [13.](#page-13-0)

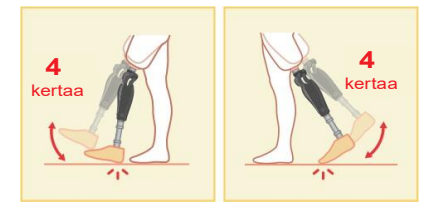

\*Tämän sovelluksen käynnistäminen ei muodosta yhteyttä ALLUXiinTM . Napauta Bluetooth-kuvaketta "Tilan vaihto" -näytössä (katso sivu [11\)](#page-11-0) muodostaaksesi yhteyden ALLUXiin<sup>™</sup>.

\*Älypuhelimen kotipainikkeen tms. napauttaminen ei katkaise yhteydenpitoa ALLUXin<sup>TM</sup> kanssa, vaan tämä sovellus jatkaa työskentelyä näytön takana. Jos napautat tämän sovelluksen kuvaketta uudelleen, se käynnistyy yhdistetyssä tilassa.

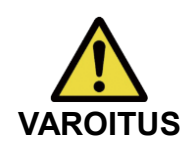

■Älä sammuta älypuhelinta tai lopeta tätä sovellusta väkisin, kun vaihdat tilaa tällä sovelluksella. Se voi aiheuttaa säätöarvojen muuttumisen tahattomaan tilaan ja johtaa putoamiseen.

■ Vaikka tämä sovellus olisi piilotettu älypuhelimeen, yhteys ALLUX<sup>TM</sup> -palveluun säilyy ja älypuhelimen akku kuluu jatkuvasti.

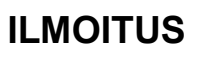

Jos olet huolissasi akun kulutuksesta, katkaise älypuhelimen yhteys ALLUXTM -sovellukseen tai sulje tämä sovellus.

# <span id="page-7-0"></span>**5 ALLUXTM toimintatilat**

ALLUXTM -laitteessa on seuraavat viisi toimintatilaa.

#### **[Normaali tila]**

Normaalitila on säädetty normaalia kävelyä varten. ALLUXTM arvioi erilaisia kävelytilanteita ja normaaleja liikkeitä anturin avulla ja säätää automaattisesti fleksiota ja ekstensiota.

#### **[Fleksiokulman rajoitustila]**

Taivutuskulman rajoitustilassa taivutusvastus lukittuu määrättyyn kulmaan, kun taas ojennusvastus pysyy vapaana.

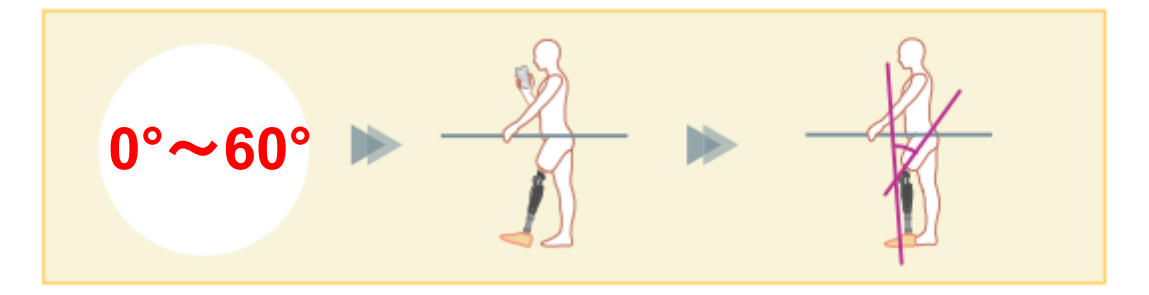

#### **[Muuttuva valikoiva taivutuksen lukitustila]**

ALLUXTM muistaa kulman, jossa muuttuva valikoiva taivutuksen lukitus on kytketty päälle. Fleksiovastus lukittuu, kun se saavuttaa kyseisen kulman, kun taas ekstensiovastus pysyy vapaana.

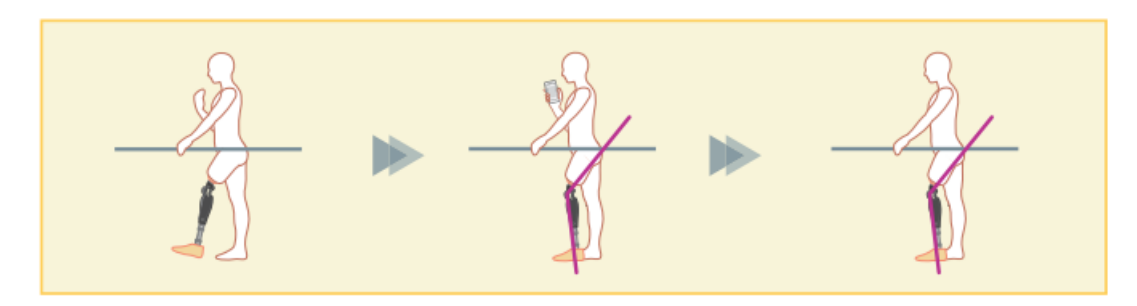

■ Kun käytetään taivutuskulman rajoitustilaa tai muuttuvan valikoivan **ILMOITUS** taivutuksen lukitustilaa, älä käytä ALLUX™ -laitteeseen liian suurta voimaa sen lukitsemisessa.

Jos ALLUXTM -laitteeseen kohdistetaan liiallinen iskuvoima, se voi vaurioitua.

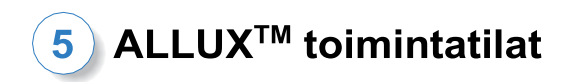

#### **[Täydellinen laajennuksen lukitustila]**

ALLUXTM on lukittu täysin ulosvedettyyn tilaan.

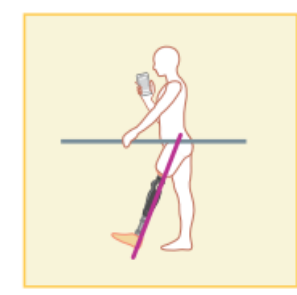

#### **[Vapaa swing-tila]**

Vapaassa swing-tilassa ALLUXTM pidetään vapaana (resistanssiton tila).

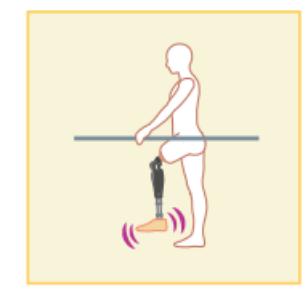

Proteesinhoitaja voi määrittää jokaisen näistä toimintatiloista sovelluskaukosäätimen painikkeille Säätösovelluksen avulla, ja voit vaihtaa haluamaasi tilaan napauttamalla vastaavaa painiketta sovelluskaukosäätimen "Tilan vaihto" -näytössä (sivu [11\)](#page-11-0). Normaalitila on aina määritetty sovelluskaukosäätimen painikkeelle 1.

Voit määrittää edellä mainitut viisi toimintatilaa vapaasti sovelluskaukosäätimen painikkeille 2-5.

Kauko-ohjaimen oletuskonfiguraatio:

- **Painike 2: Flexion Angle Limited -tila**
- Painike 3: Vaihteleva valikoiva taivutuksen lukitustila
- Painike 4: Täydellinen laajennuksen lukitustila
- Painike 5: Free Swing -tila

# <span id="page-9-0"></span>**6 Alkuasetukset**

1. Aloita napauttamalla tämän sovelluksen kuvaketta.

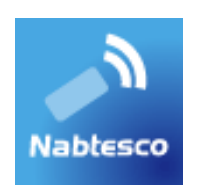

2. Näyttöön tulee "Lainsäädäntö ja sääntely" -valintaikkuna.

Lue se ja napauta "OK"-painiketta.

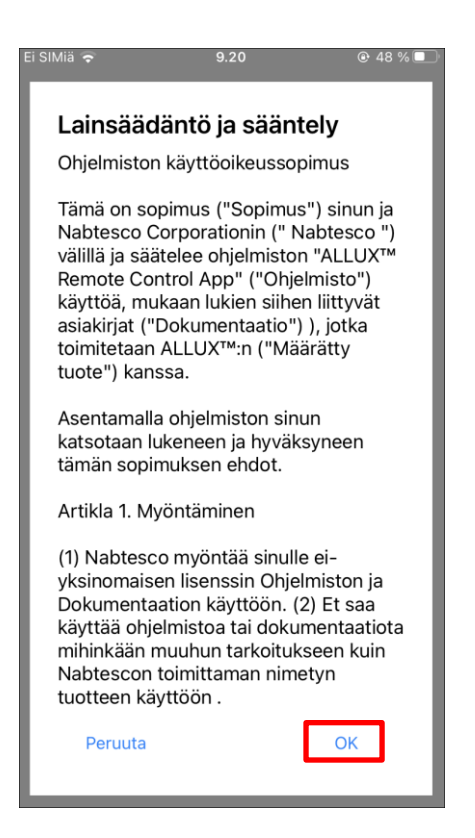

#### **Alkuasetukset** 6

3. Yrityksen logo näytetään. Toisesta kerrasta alkaen edellä mainitut näytöt ohitetaan, ja tämä näyttö tulee näkyviin, kun napautat tämän sovelluksen kuvaketta.

Kun yrityksen logo näkyy näytössä sekunnin ajan, tämä näyttö vaihtuu automaattisesti seuraavaan näyttöön.

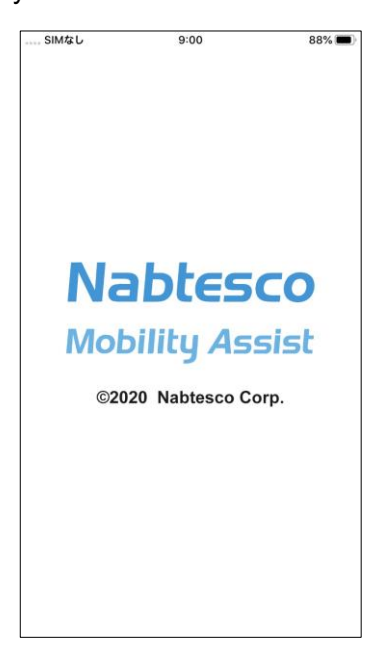

4. Näyttöön tulee varoitusikkuna. Lue se ja napauta OK-painiketta.

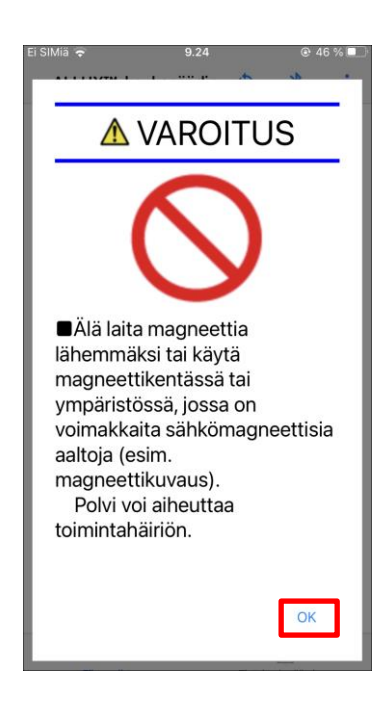

# <span id="page-11-0"></span>**7 Tilanvaihtonäyttö**

"Mode Change" -näyttö tulee näkyviin ponnahdusikkunan varoituksen jälkeen.

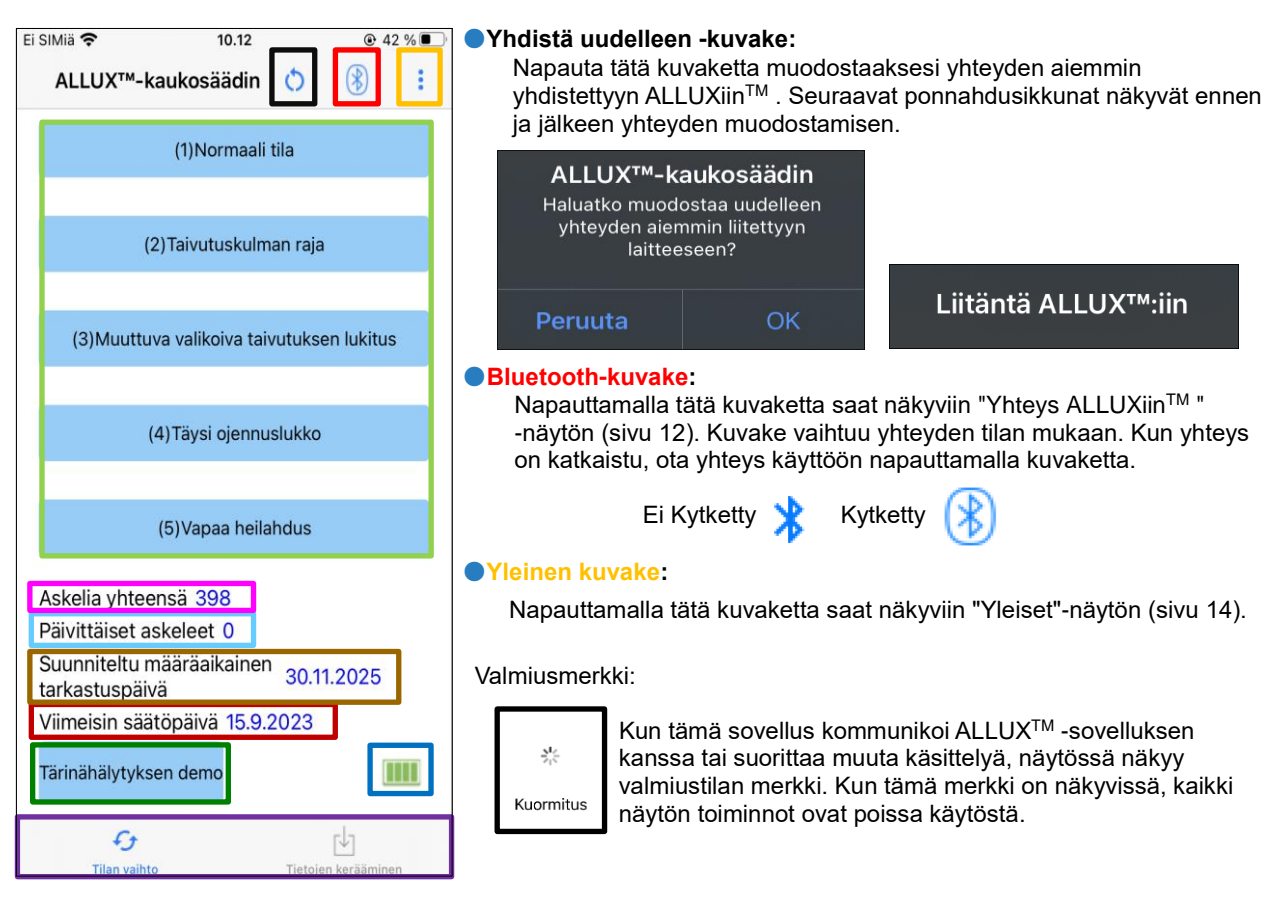

#### ●**Kaukosäätimen painike:**

Kun napautat jotakin näistä painikkeista, ALLUXTM muuttuu toimintatilaan, jonka proteesin valmistaja on määrittänyt etukäteen. Kun napautat painiketta, näyttöön tulee ponnahdusikkuna. Napauta OK-painiketta.

#### ●**Näytön vaihto -välilehti:**

Voit vaihtaa "Tilan vaihto" -näytön ja "Tiedonkeruu" -näytön välillä. Vaihda näyttöä napauttamalla näitä merkkejä tai liu'uttamalla kutakin näyttöä vasemmalle tai oikealle.

#### ●**Askelia yhteensä:**

Se näyttää tähän pisteeseen mennessä ottamiesi askelten määrän.

#### ●**Päivittäiset askeleet:**

Se näyttää, kuinka monta askelta olet ottanut kyseisenä päivänä.

#### ●**Määräaikainen määräaikaistarkastus:**

Jos syötät käytön alkamispäivän Yleiset-kuvakkeen kohdassa "Muut asetukset", määräaikaistarkastuksen suunniteltu päivämäärä tulee näkyviin.

#### ●**Viimeisin oikaisupäivä:**

Se näyttää päivämäärän, jolloin ALLUX<sup>™</sup> oli viimeksi säädetty.

#### ●**Tärinähälytyksen esittelypainike:**

ALLUXTM värähtelee demossa.

#### ●**Akun varaustaso:**

Se näyttää ALLUXin™ akun varaustason.

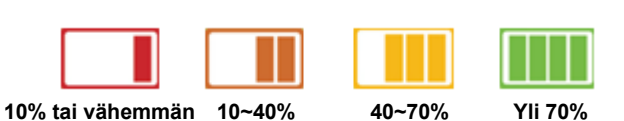

# <span id="page-12-0"></span>**8 Liitäntä ALLUXTM -näyttöön**

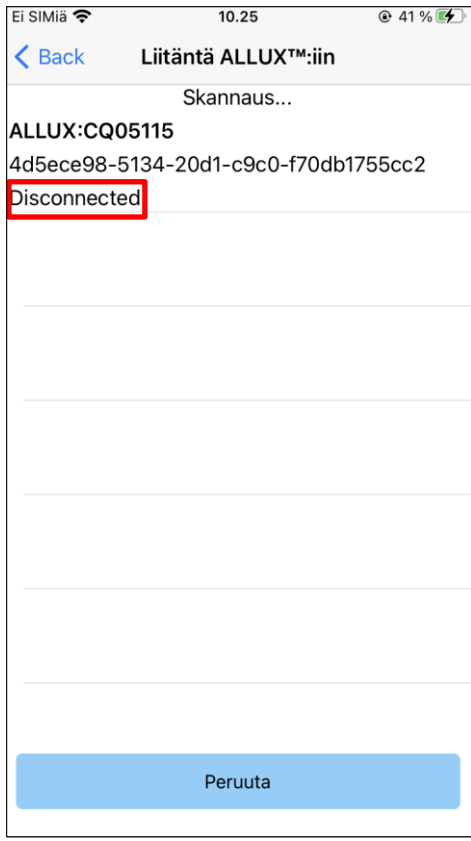

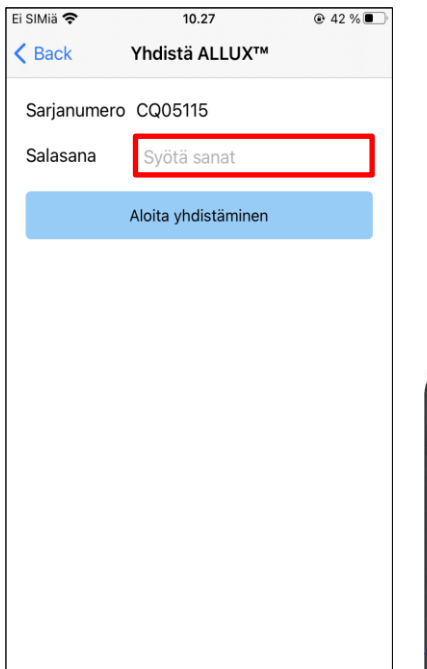

- 1. "Yhteys ALLUXiinTM " -näytössä langattomien laitteiden skannaus käynnistyy automaattisesti.
- 2. ALLUXiin liittyvät laitteet™ on lueteltu ylhäällä. Ilmoitetut merkit vaihtelevat ALLUXTM -laitteen sarjanumeron mukaan.

Kolmas rivi osoittaa yhteyden tilan.

- $\bullet$  Irrotettu
- Yhdistäminen
- **•** Yhdistetty
- 3. Näyttöön tulee "ALLUX:Sarjanumero". Jos useampi kuin yksi laite on luettelossa, valitse ALLUXin sarjanumeron mukaan™, valitse sopiva langaton laite.
- 4. Jos ALLUX<sup>™</sup> -laitteen langaton laite ei ole luettelossa, ALLUX<sup>™</sup> -laitteen langaton yhteys voi olla lepotilassa. Aktivoi langaton yhteys sivun [6](#page-6-0) mukaisesti.

Napauta sen jälkeen Cancel-painiketta ja napauta sitten kyseisessä kohdassa näkyvää Scan-painiketta etsiäksesi langattomia laitteita uudelleen.

5. Napauta luettelossa olevaa langatonta laitetta.

Näyttöön tulee "Yhteys ALLUXiin™ ". Syötä ALLUX™ -laitteen latausportissa ilmoitettu salasana. Jos salasanan syöttäminen epäonnistuu kolme kertaa, sinun on käynnistettävä sovellus uudelleen.

Jos langaton yhteys on muodostettu onnistuneesti, "Tilan vaihto" -näyttö (siv[u 11\)](#page-11-0) tulee automaattisesti näkyviin.

Kun yhteys muodostetaan ensimmäistä kertaa, Bluetooth-pariliitäntä älypuhelimeen vaaditaan. Salli se napauttamalla Pariliitoksen muodostaminen.

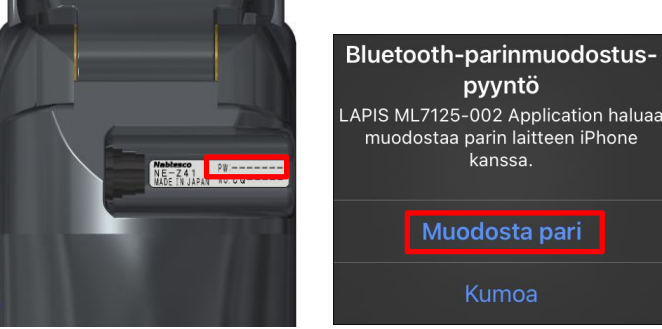

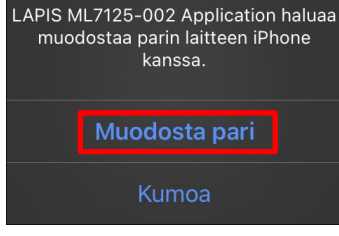

pyyntö

# <span id="page-13-0"></span>**9 Tiedonkeruun näyttö**

Voit tarkistaa ALLUXin tilan™ tästä näytöstä.

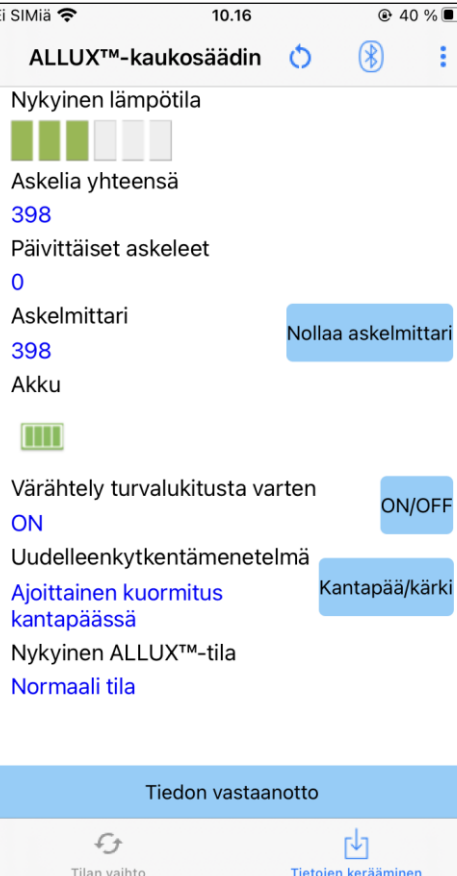

● Nykyinen lämpötila:

Voit tarkistaa ALLUXin lämpötilanTM . Toistuva myötääminen voi aiheuttaa korkean lämpötilan. Kun ALLUXTM kuumenee, se siirtyy korkean lämpötilan tilaan, etkä voi kävellä.

- Askelia yhteensä: Se näyttää tähän pisteeseen mennessä ottamiesi askelten määrän.
- Päivittäiset askeleet:

Se näyttää, kuinka monta askelta olet ottanut kyseisenä päivänä.

● Askelmittari:

Kun napautat painiketta "Askelmittarin nollaus", askelmäärä muuttuu kerran 0:ksi, ja sitten se alkaa näyttää siitä pisteestä alkaen tekemiesi askeleiden määrän.

● Akku:

Se näyttää akun varaustason. (Näytössä näkyvät merkit ovat samat kuin sivulla [11.](#page-11-0))

- Tärinä turvalukitusta varten: Tällä painikkeella asetetaan, värähteleekö ALLUXTM , kun turvalukitus (käyttöoppaan sivu 10) on käytössä. Oletusasetus on "ON" (värinä).
- Uudelleenkytkentämenetelmä:

Tällä painikkeella voit vaihtaa menetelmää, jolla langaton yhteys palautetaan PÄÄLLE ilman laturia tai virrankatkaisukorkkia, kun langaton yhteys on kytketty pois päältä lentokoneeseen nousemista varten jne. varten. Katso sivu [6.](#page-6-0)

 $\bullet$  Nykyinen ALLUX<sup>TM</sup> Mode:

Näyttää nykyisen kävelytilan. Katso sivu [7.](#page-7-0)

● Tiedonkeruupainike:

Kun napautat tätä painiketta, tiedot, kuten askelten määrä, päivittyvät.

**9** Tiedonkeruun näyttö **Tiedonkeruun näyttö**

# <span id="page-14-0"></span>**10 Yleinen näyttö**

Kun napautat Yleistä-kuvaketta : "Tilan vaihto" -näytössä tai "Tiedonkeruu" -näytössä, näyttöön tulee "Yleistä"-näyttö.

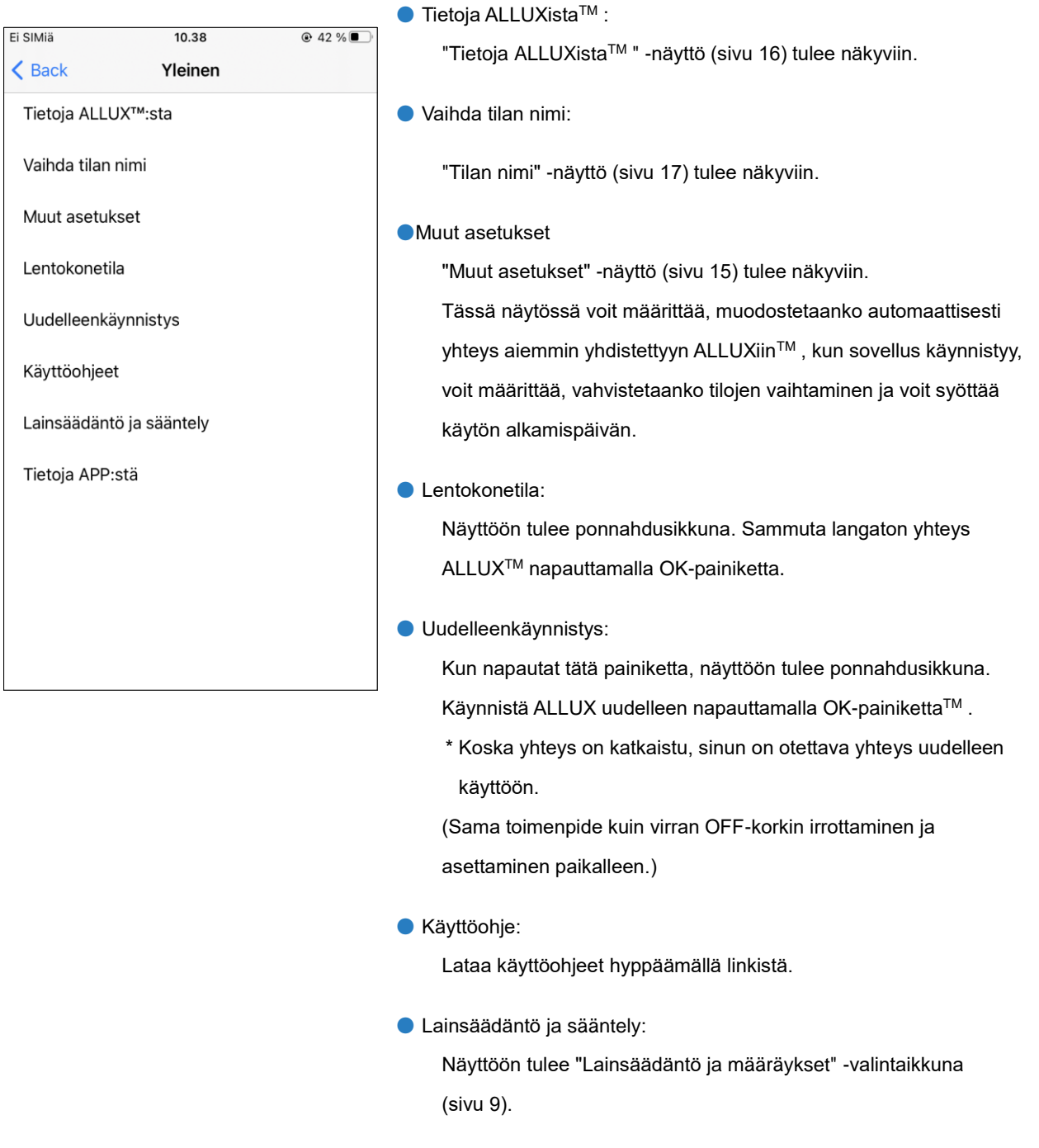

#### ●Tietoja APP:stä:

Näyttää sovelluksen nimen, käytön, UDI-DI:n jne.

# <span id="page-15-0"></span>**11 Muu asetusnäyttö**

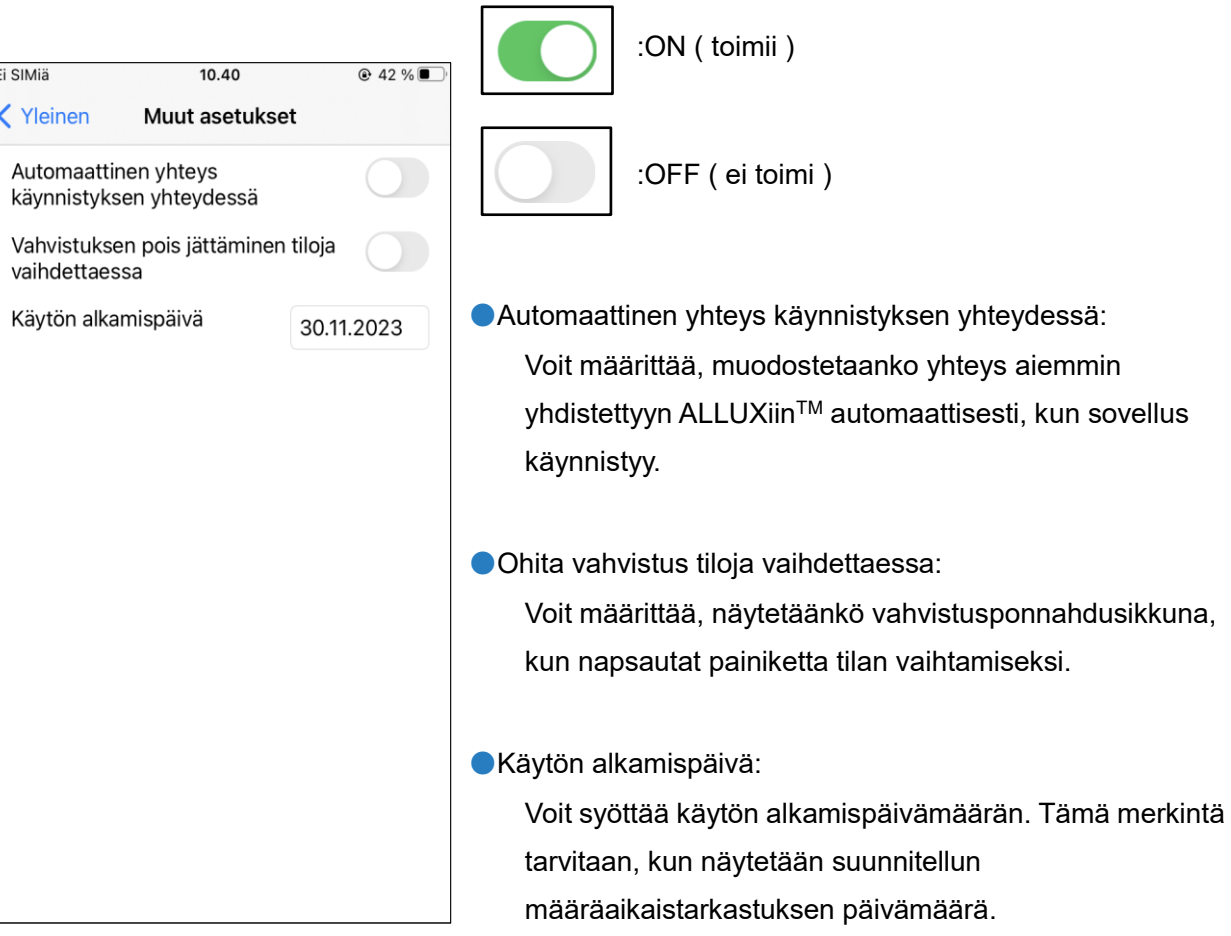

# <span id="page-16-0"></span>**12 Tietoja ALLUXTM -näytöstä**

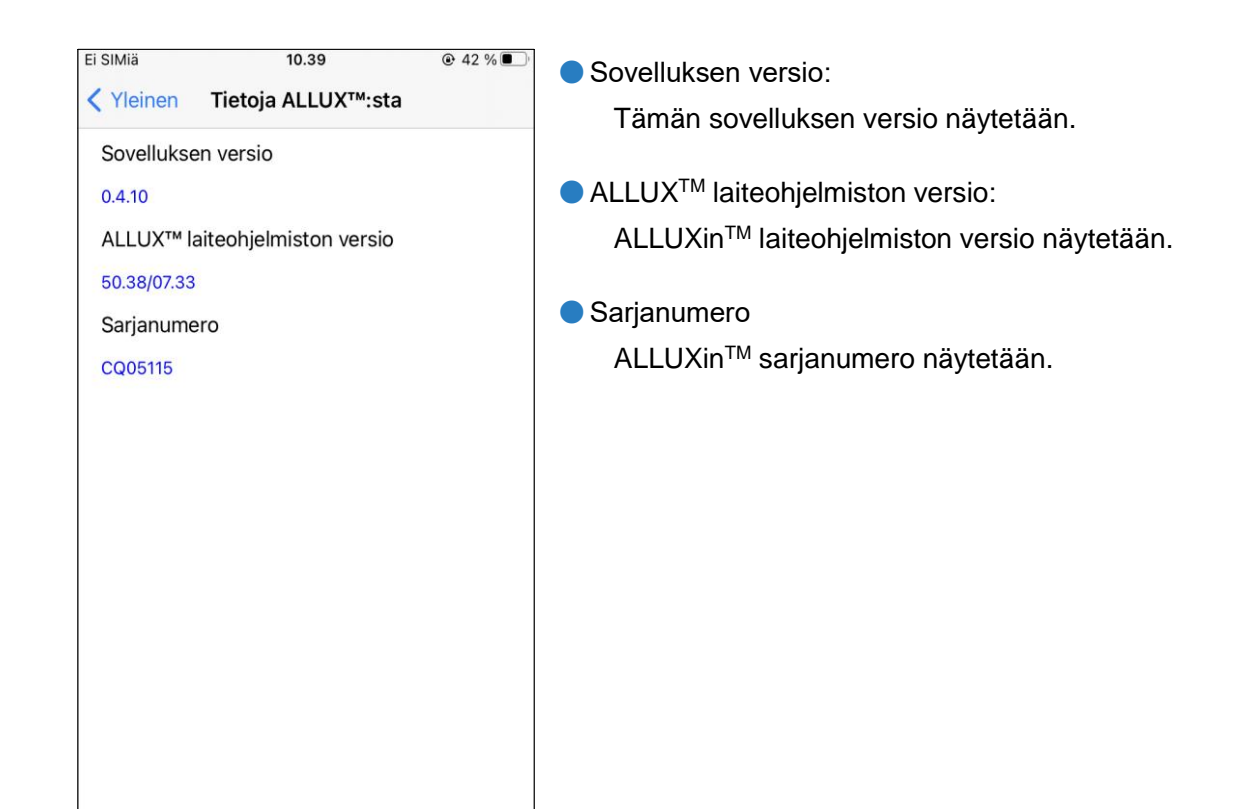

# <span id="page-17-0"></span>**13 Tilan nimi -näyttö**

ALLUXTM mahdollistaa sivulla 8 kuvattujen toimintatilojen osoittamisen vapaasti sovelluskaukosäätimen painikkeille. ALLUXTM mahdollistaa myös "Mode Change" -näytössä ilmoitettujen painikkeiden nimien muuttamisen. Muista tarkistaa määritys proteesinhoitajan kanssa ja muuttaa painikkeiden nimet määrityksen mukaisesti.

On kätevää nimetä painikkeet säätöarvojen mukaan, esimerkiksi "Normaali tila (korkeakorkoiselle kengälle)" tai "Flection Angle Limited mode (50 astetta)".

Jos proteesinpitäjä muuttaa tilojen määritystä, tilojen nimet palautuvat oletusarvoihin.

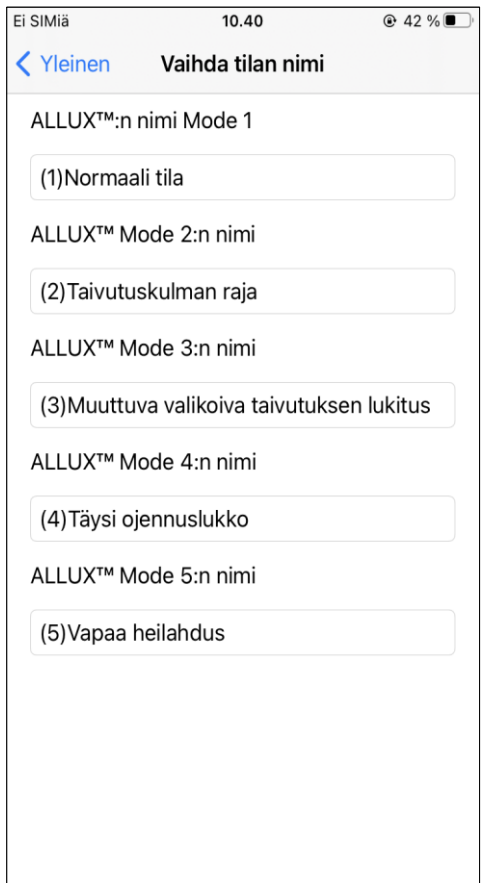

- 1. Muuta nimeä napauttamalla toimintatilaa.
- 2. Näytöllä näkyy näppäimistö.
- 3. Kirjoita uusi nimi.
- 4. Viimeistele merkintä napauttamalla " ".
- 5. Kun palaat "Tilan nimi" -näyttöön, nimi näkyy tässä sovelluksessa.

# <span id="page-18-0"></span>**14 Virheilmoitus ponnahdusikkuna**

Jos toiminnon aikana tapahtuu virhe, näyttöön tulee ponnahdusikkuna. Noudata ponnahdusikkunan ohjeita.

#### <span id="page-18-1"></span>**14.1 Yhteys ALLUXiinTM virhe**

ALLUX<sup>™</sup>-kaukosäädin Salasana on väärä. OK

#### <span id="page-18-2"></span>**14.2 Salasanavirhe (3 kertaa)**

Tämä virhe ilmenee, kun väärä salasana on syötetty "Connection to ALLUX<sup>™</sup> " -näytössä. Syötä latausportissa ilmoitettu salasana uudelleen.

Tämä virhe ilmenee, jos salasanan syöttäminen epäonnistuu kolme kertaa. Ja sitten tämä sovellus sulkeutuu kerralla. Kun käynnistät tämän sovelluksen uudelleen, voit syöttää salasanan uudelleen.

**OK** 

ALLUX<sup>™</sup>-kaukosäädin Salasana oli väärä 3 kertaa. Sovellus sulkeutuu, kun "OK"-painiketta painetaan.

#### <span id="page-18-3"></span>**14.3 Langattoman yhteyden virhe**

ALLUX<sup>™</sup>-kaukosäädin Bluetooth-yhteyden muodostaminen ei onnistu

OK

Tämä virhe ilmenee, kun langaton yhteys ALLUXTM ja älypuhelimen Bluetooth-yhteyden välillä epäonnistuu. Yritä kytkeä ALLUXTM langaton yhteys päälle sivun [6](#page-6-0) mukaisesti.

#### <span id="page-18-4"></span>**14.4 Langattoman tiedonsiirron virhe**

ALLUX<sup>™</sup>-kaukosäädin Yhteys ALLUX<sup>™</sup>:ään epäonnistui

OK

Tämä virhe ilmenee, kun ALLUXTM ja älypuhelimen sovelluksen välinen viestintä epäonnistuu. Ota langaton yhteys uudelleen käyttöön sivulla [11.](#page-11-0)

Jos tämä tapahtuu tilanvaihdon aikana, tarkista ALLUXin tilaTM ja käytä sitä.

#### <span id="page-19-0"></span>**14.5 Turvallisen asennon virhe**

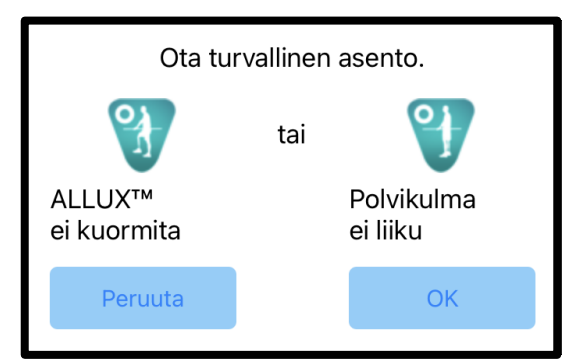

Jos käyttäjä ei ota turvallista asentoa, ALLUXTM ei voi muuttaa asetuksia. Ota turvallinen asento sivun [5](#page-5-0) mukaisesti.

#### <span id="page-19-1"></span>**14.6 Hydraulinen ohjausvirhe**

#### ALLUX<sup>™</sup>-kaukosäädin

Varoitus pyytää sinua pidättäytymään ALLUX<sup>™</sup>:n käytöstä. ota yhteys proteesin valmistajaan.

Koska hydrauliikan ohjaus voi olla epäkunnossa, ALLUXTM -laitteen ohjaus pysähtyy.

Ota yhteys proteesin huoltopalvelua varten.

# OK

#### <span id="page-19-2"></span>**14.7 Yhteyden uudelleen muodostuspainikkeen virhe**

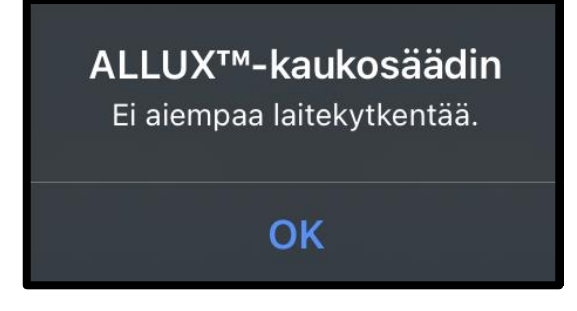

Tämä virhe tulee näkyviin, kun napautat Reconnect-painiketta ilman aiemmin yhdistettyä ALLUXiaTM . Tee yhteys tavanomaisen menettelyn mukaisesti ennen käyttöä.

# <span id="page-20-0"></span>**15 Vianmääritys**

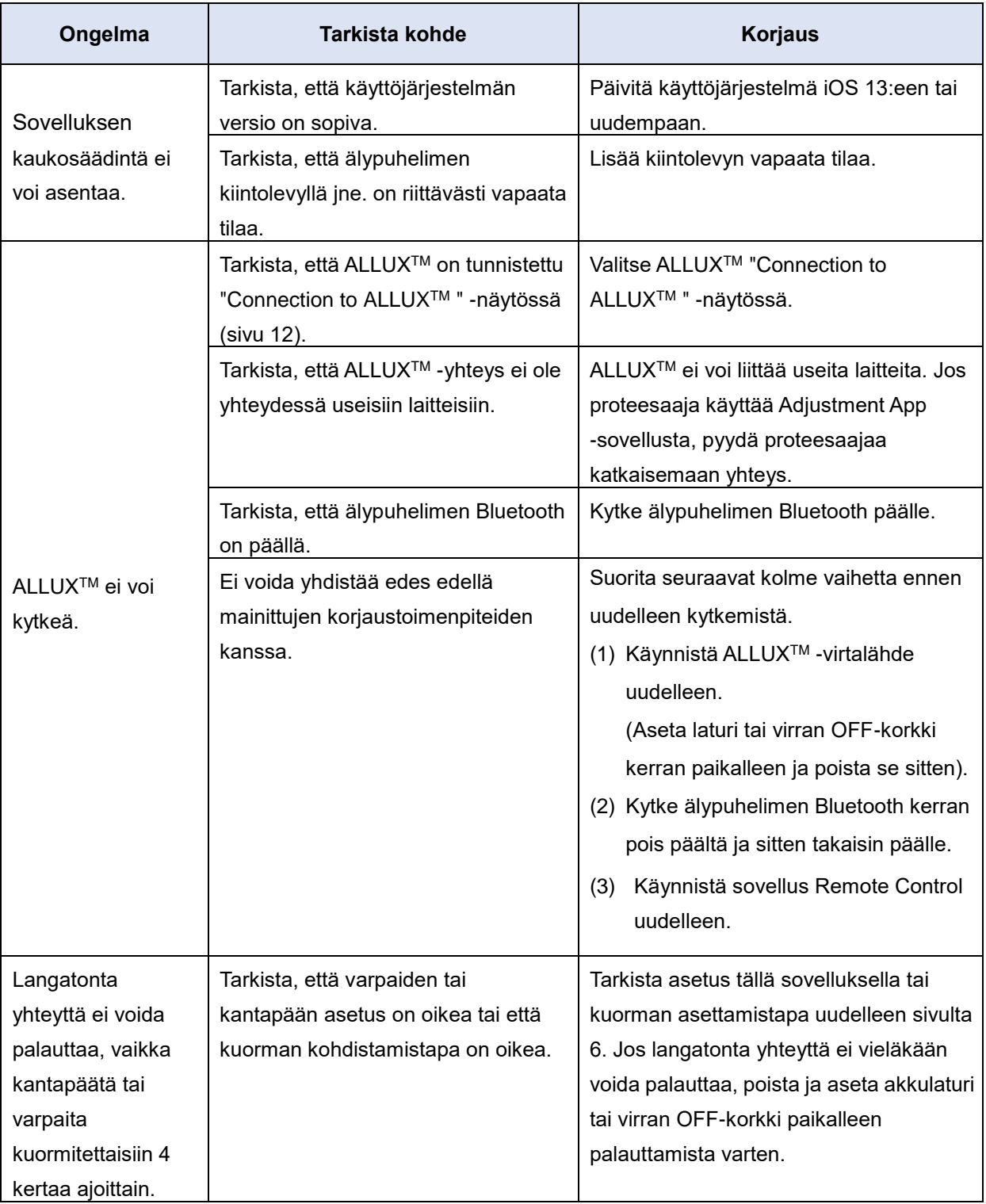

# 15 Vianmääritys

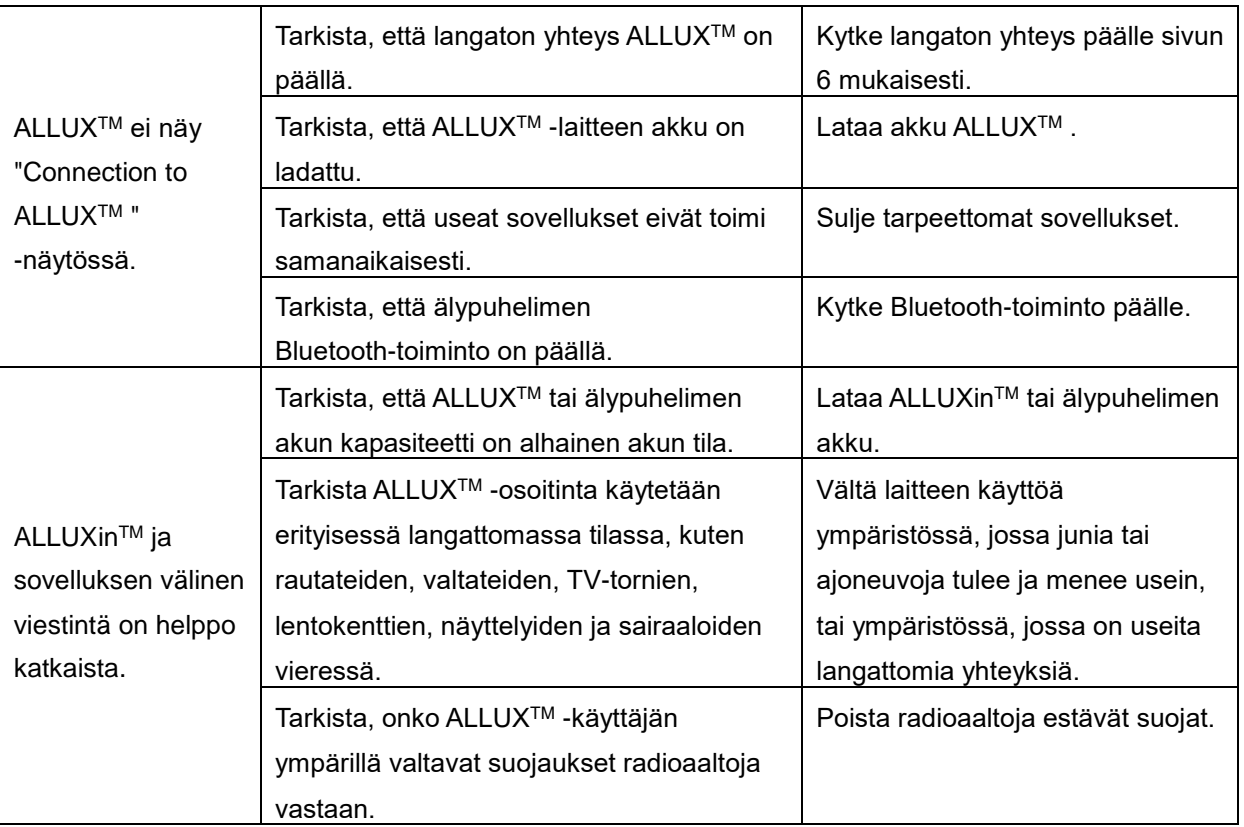

# ALLUX<sup>"</sup>

## **Nabtesco Corporation**

#### **Nabtesco Corporation**

Accessibility Innovations Company Assistive Products Department

35, Uozakihama-machi Higashinada-ku Kobe, Japani 658-0024 PUH: +81-78-413-2724 FAKSI: +81-78-413-2725 <https://mobilityassist.nabtesco.com/>

Ota yhteyttä

#### **Valmistaja Valtuutettu edustaja EU-maissa**

#### **PROTEOR SAS**

6 rue de la Redoute 21850 Saint-Apollinaire Ranska

PUH: +33 3 80 78 42 42 FAKSI: +33 3 80 78 42 15 cs@proteor.com

CE

Ota meihin yhteyttä, jos jokin sivu puuttuu tai on epäjärjestyksessä.

# **Nabtesco**

**Nabtesco Corporation**